# Voucher Line Item Inquiry

Screen 169 displays all the information associated with a specific voucher record. It is especially useful for finding the date a check cleared and was reconciled.

If 'Y' was entered in the ACH: field on Screen 168, the title and information changes to reflect ACH data. Otherwise, if the field was left blank the title will reflect check cycle information.

Press PF6 to view additional description information.

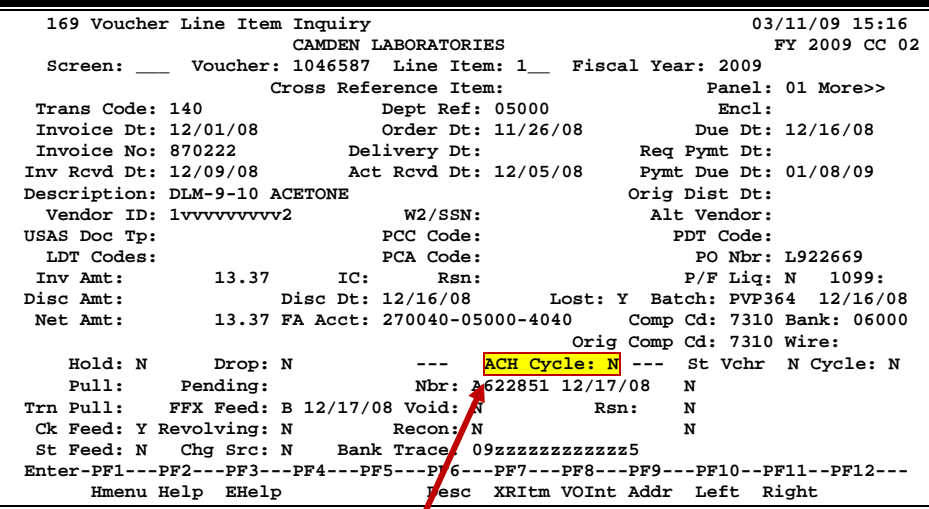

#### **Screen 169 - Voucher Line Item Inquiry (Panel 1)**

**Displays "Check Cycle" if not an ACH payment**

**Screen 169 - Voucher Line Item Inquiry (Panel 2)**

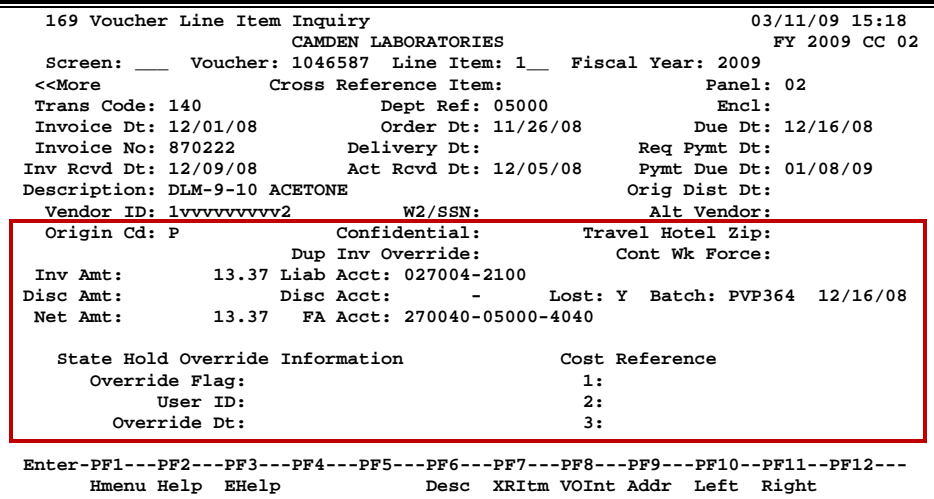

#### **Basic Steps**

- Advance to Screen 169.
- Enter the voucher number, line item number and fiscal year on the Action Line and press <ENTER>.
- The specified voucher information will be displayed in detail.

### **Voucher Record Display Process**

- The Confidential: field identifies whether a voucher has been marked as 'confidential'. All voucher line items with an object code that maps to the Comptroller List of Confidential Codes are flagged by the FAMIS programs as 'confidential' even if the Confidential Indicator is **not** entered on the screen.
- Vendor information can be accessed by using the PF9 key. A pop-up window will appear providing the address and other information for the selected vendor.
- Pressing PF6 provides a pop-up window with additional description.

#### **PF6 Description Pop-Up Window**

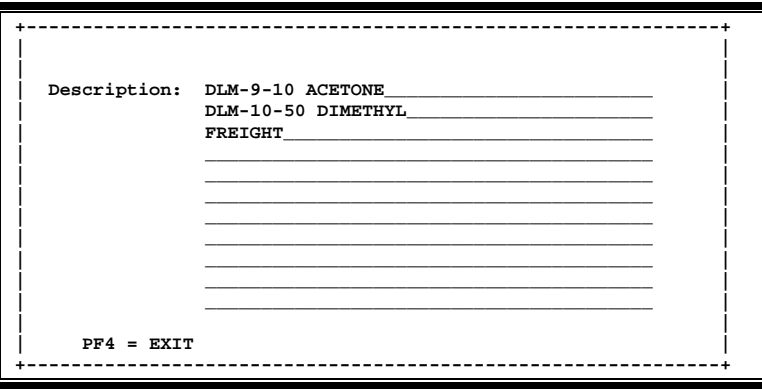

- Pressing the PF4 key will take the user directly back to Screen 169.
- The Fiscal Year: field allows you to select the fiscal year in which the voucher was posted.

#### **Field Descriptions (♦ = Required / Help = PF2, ? or \* Field Help Available)**

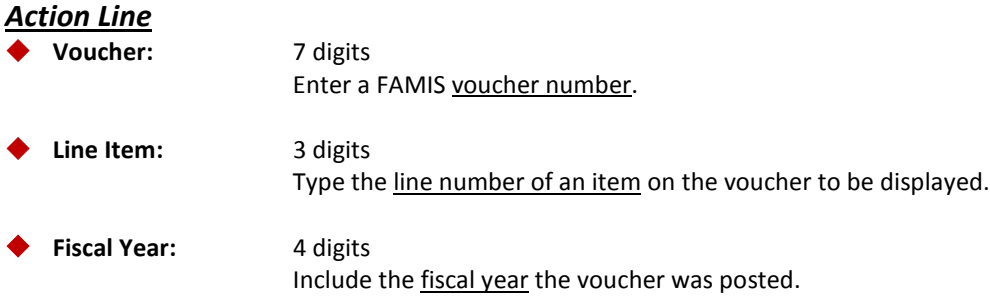

#### *Screen Information*

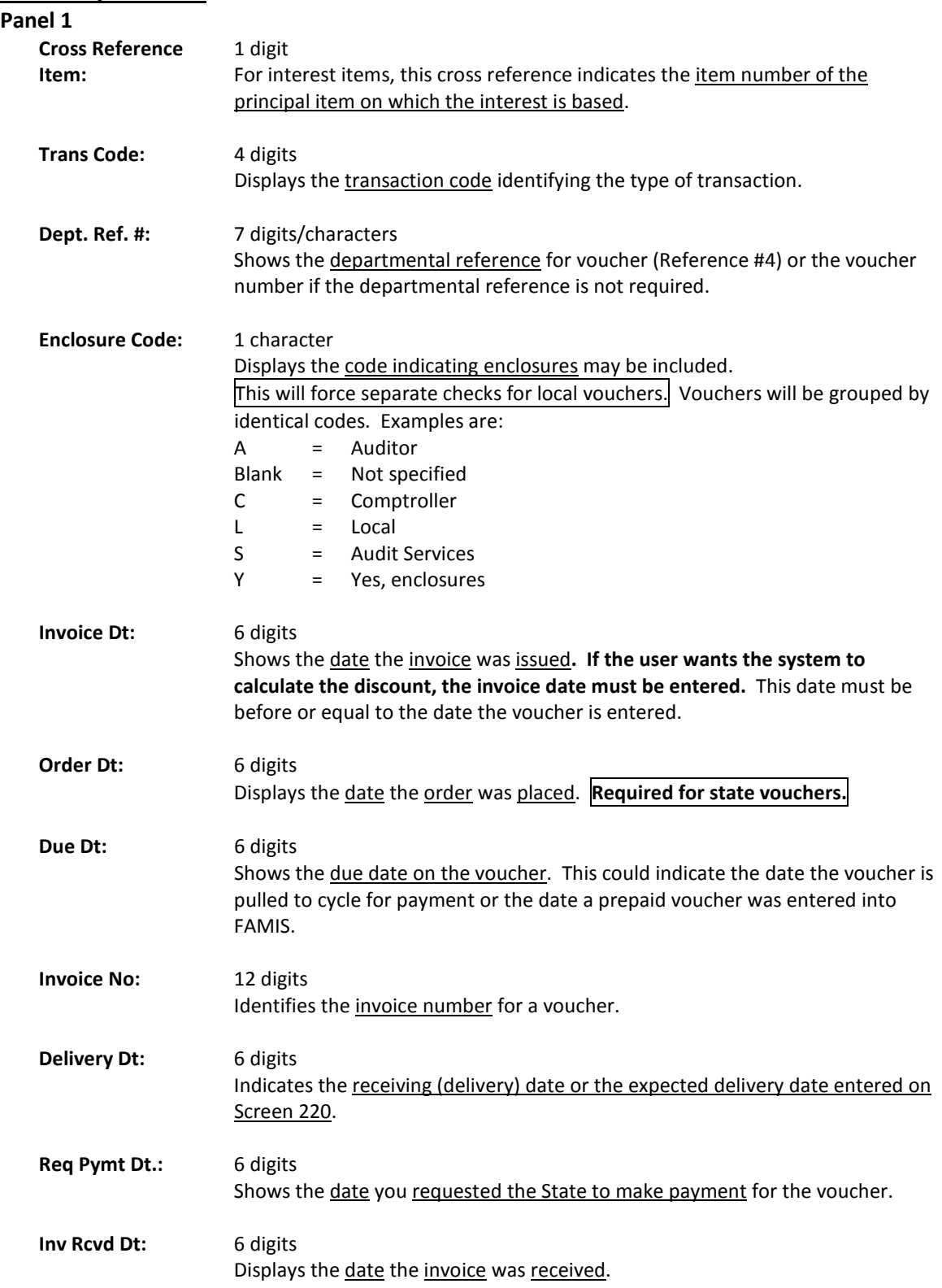

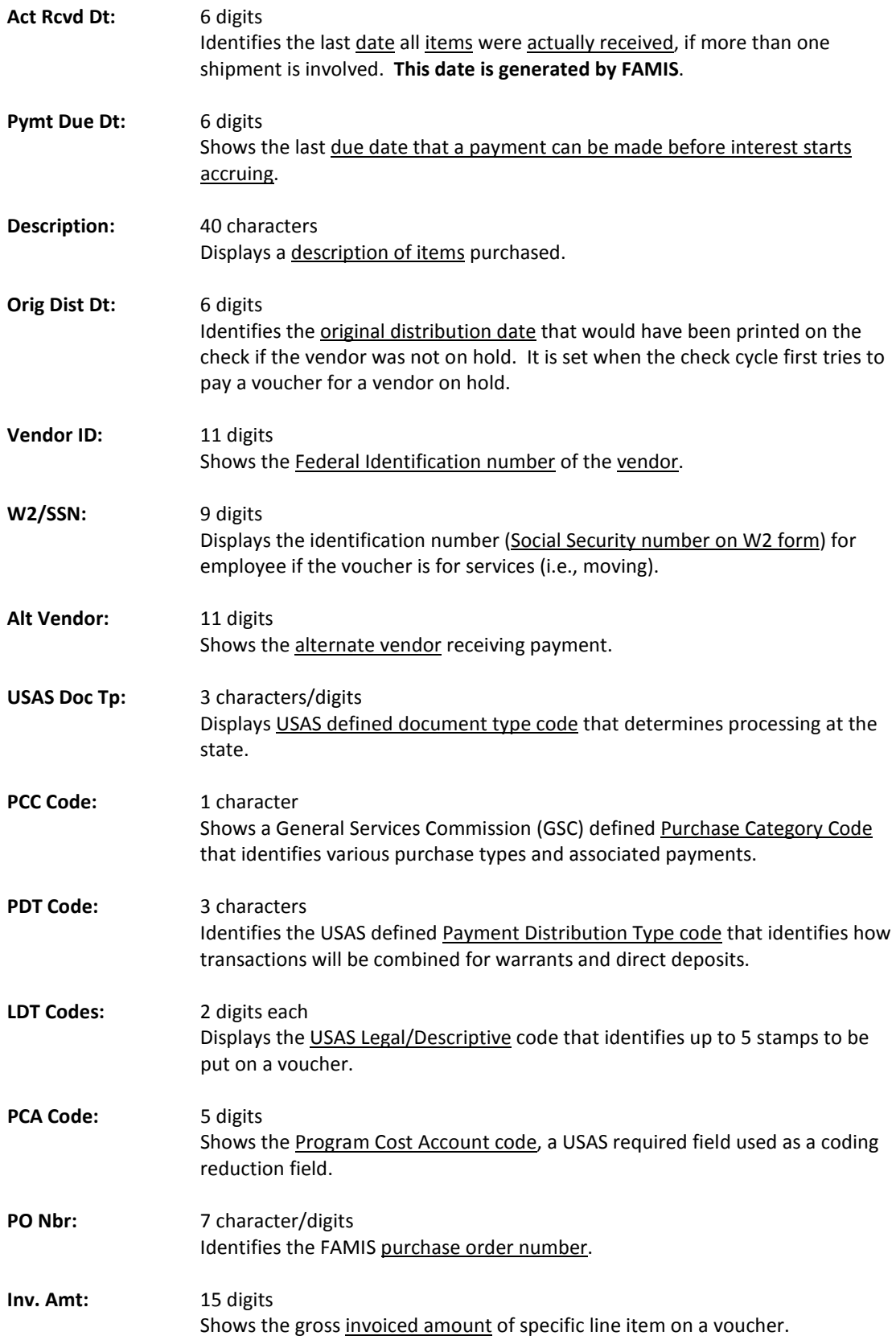

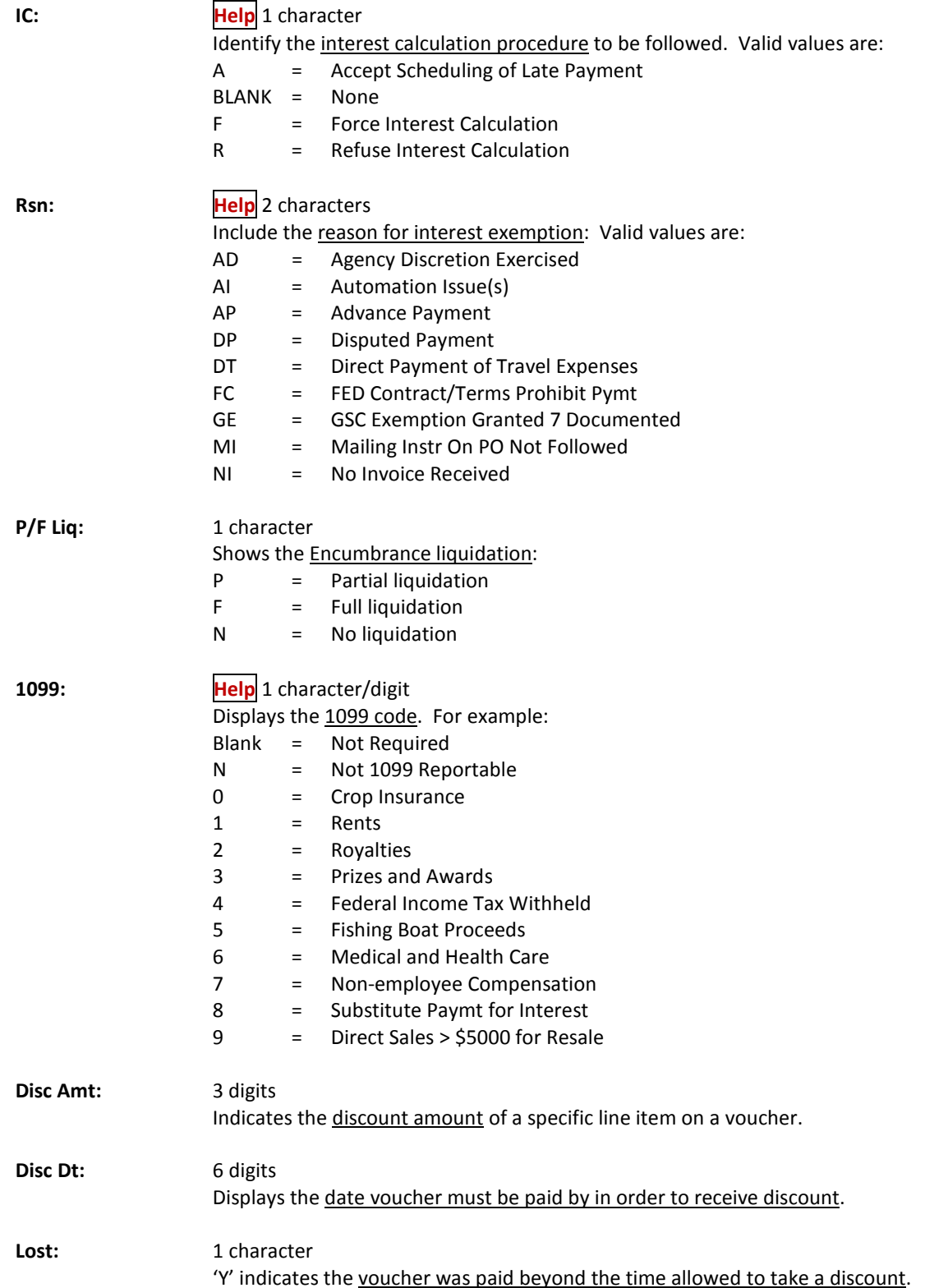

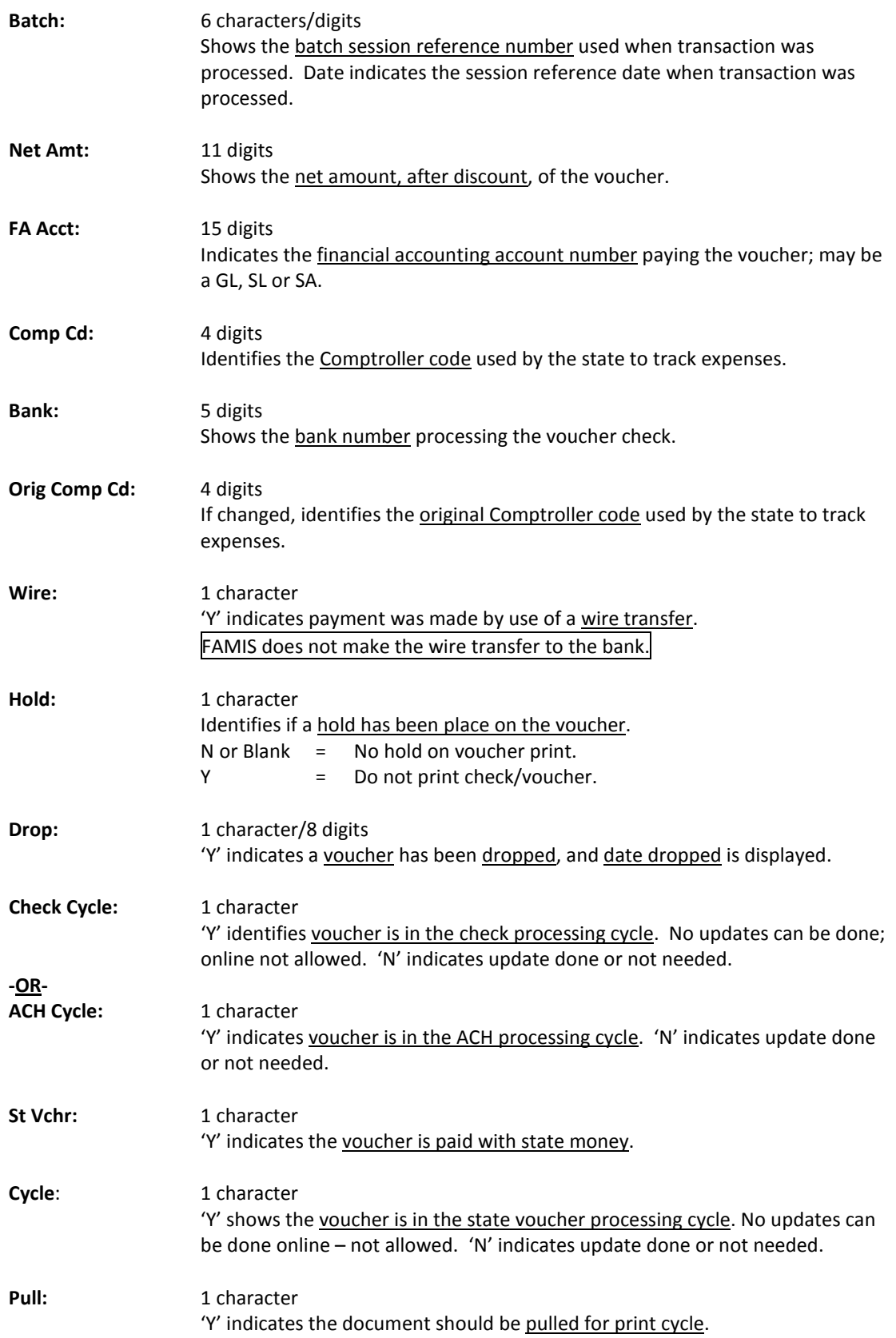

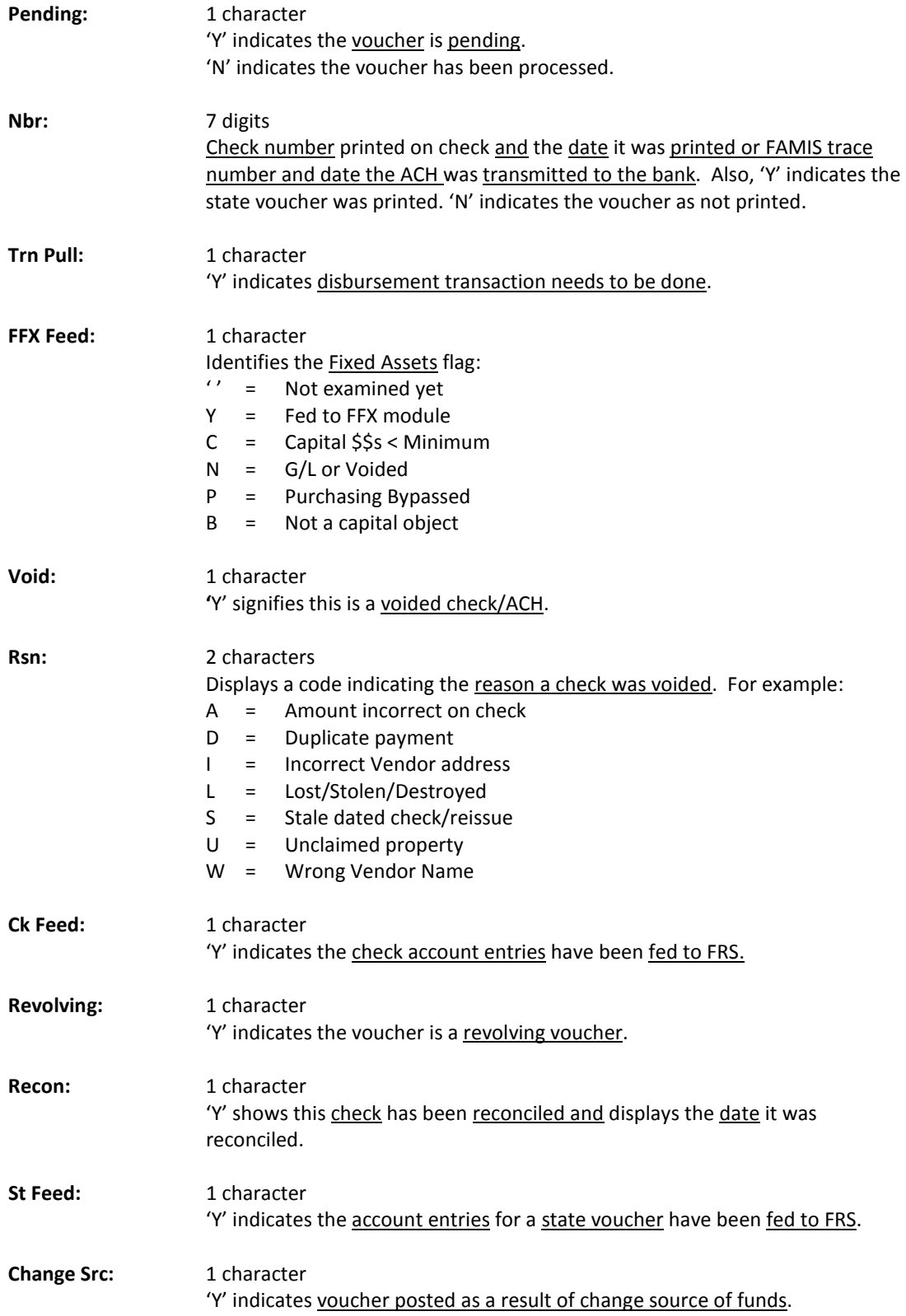

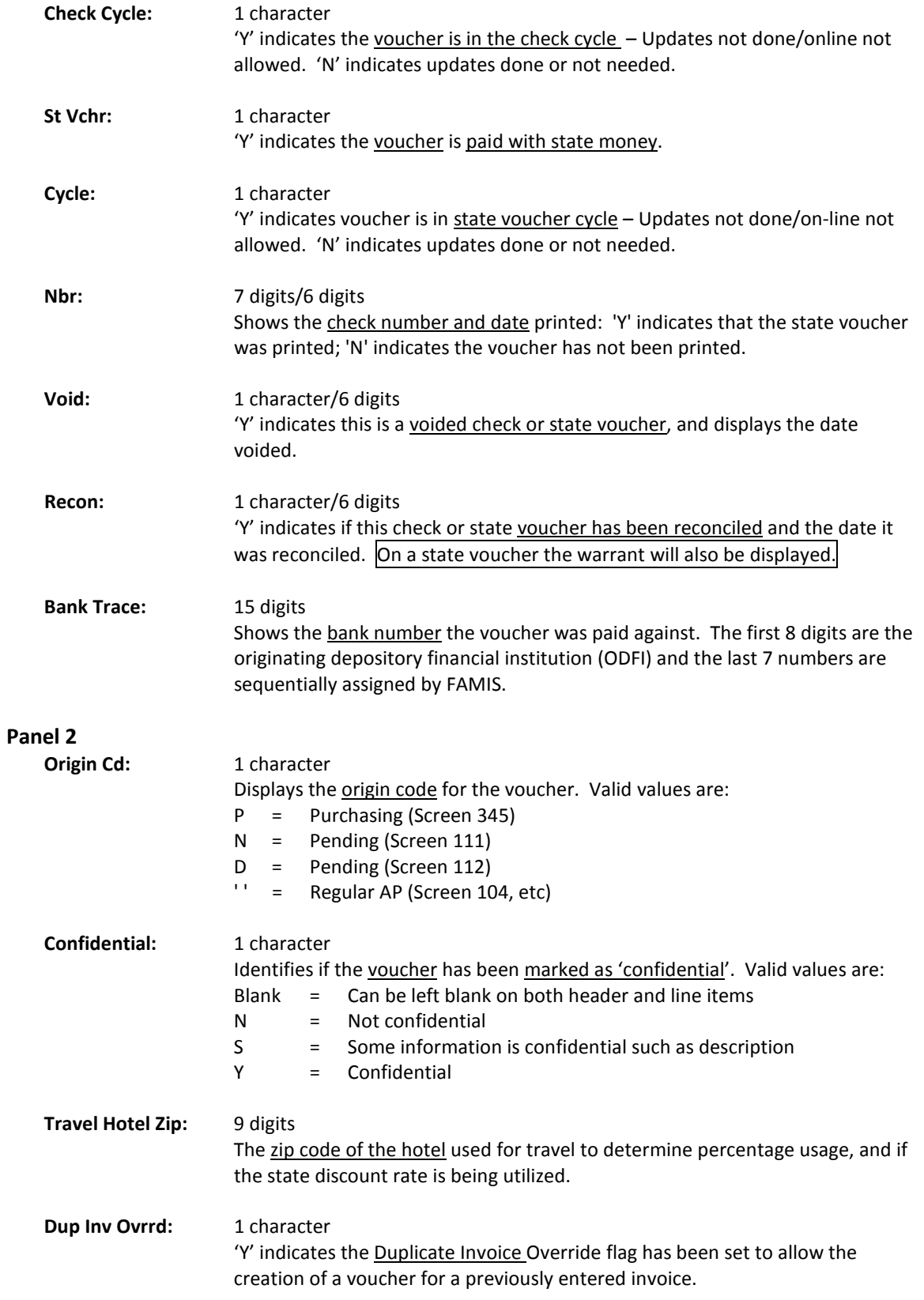

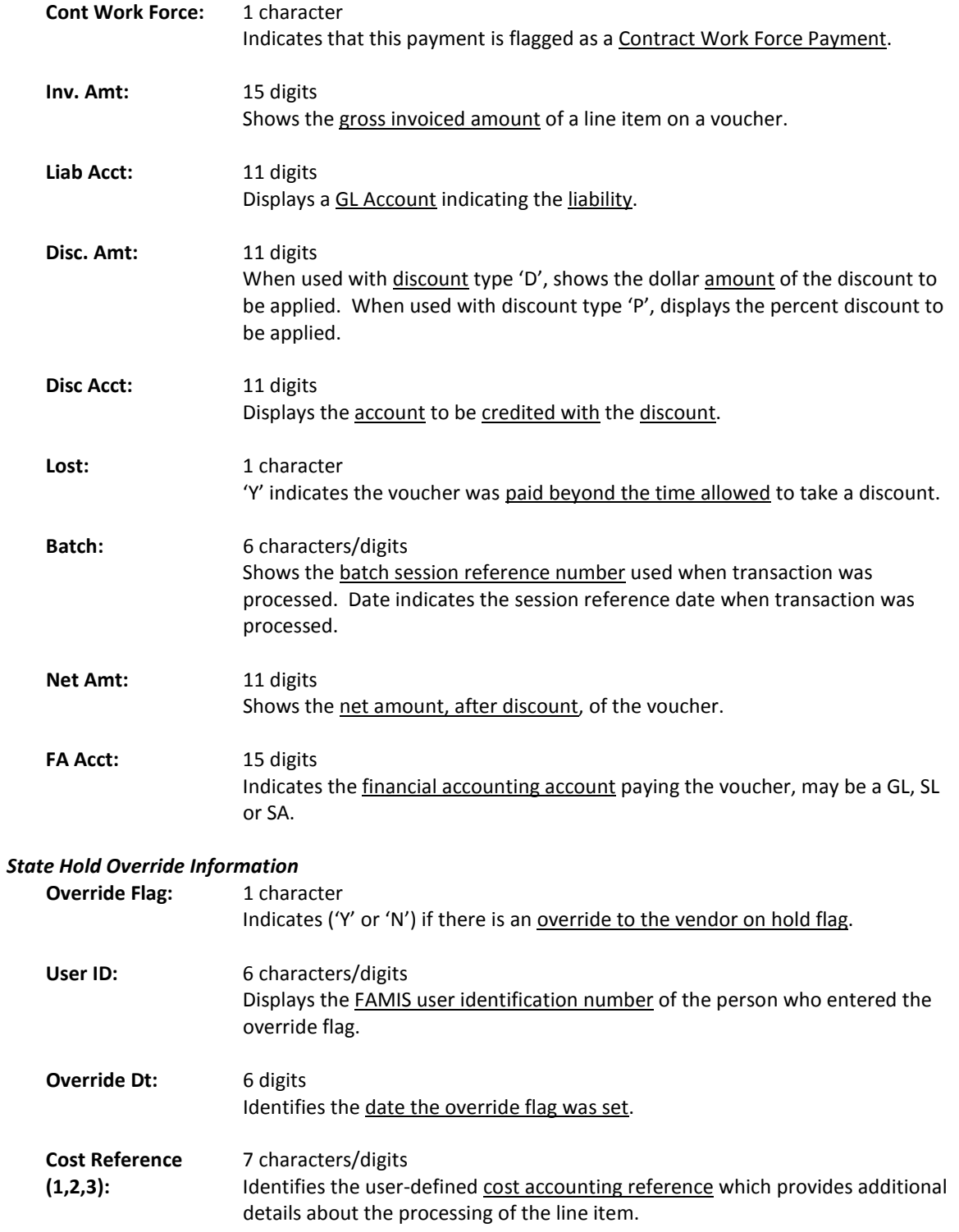

#### *Additional Functions*

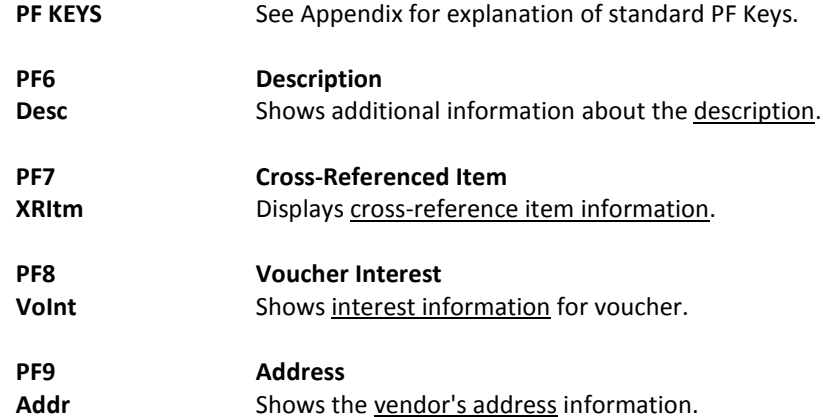